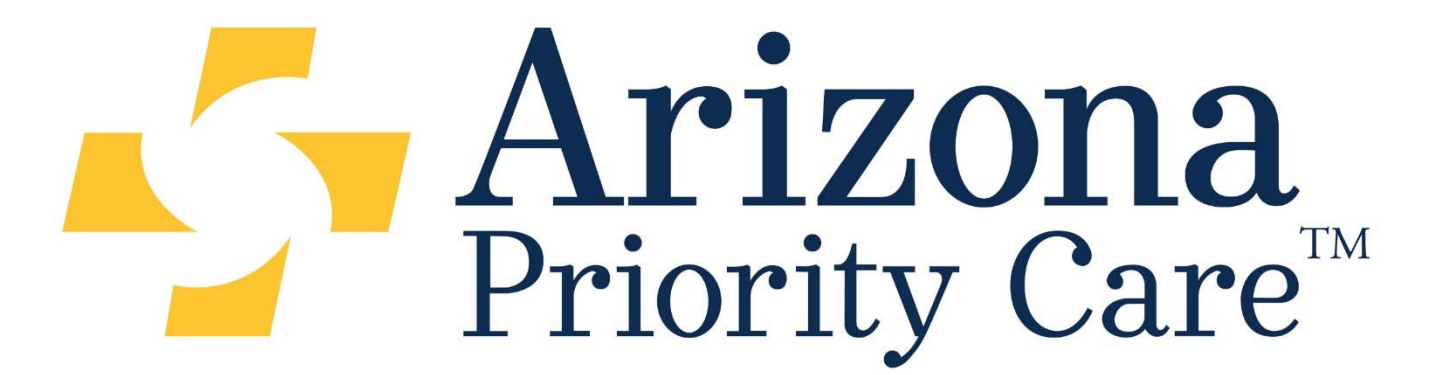

One Goal. One Priority. Your Healthcare.

# *Welcome to q.HMO*

#### **Welcome to Arizona Priority Care's q.HMO System**

q.HMO is an online tool that serves to assist providers in caring for their patients. There are two modules that serve you in different complimentary ways:

- q.Health helps maximize Medicare reimbursement by facilitating the accurate coding of diagnoses and greatly enhances HCC health care management through data consolidation and a number of customized reports.
- qMetrics helps maximize Medicare quality of healthcare by identifying patients' STAR measures to be reported every measurement year. This module enhances the provider's opportunity to obtain 5 STARS through data consolidation and a number of reports.

q.HMO collects and consolidates into summary pages all patients' healthcare encounter data, including hospital admission, ancillary provider, pharmacy, laboratory, MMR/MOR (Monthly Membership Report/Model Output Report), RAPS (Risk Adjustment Processing System) data and EDPS (Encounter Data Processing System). This level of data consolidation alone gives the utilization management department and the treating physician an edge in better diagnosing and setting treatment protocols.

This document is designed to provide new provider users with an overview of the capabilities of the q.HMO application and can assist you in the daily management of senior members.

> **You can access Arizona Priority Care's q.HMO site by simply clicking on the link: https://icode.azprioritycare.com/iHMO\_AZPCP\_iModuleLogin/Login.aspx**

# **WELCOME TO Q.HMO**

**9** Metrics

another module

Q

**RPT** 

**REF** 

 $\bullet$ 

- 1. Log In:
	- Using Chrome Web Browser
	- Enter username and password
	- Select the module and press Enter on your keyboard

*Note: A user may not have multiple sessions of the same module opened at the same time. Although different modules may be opened at the same time.*

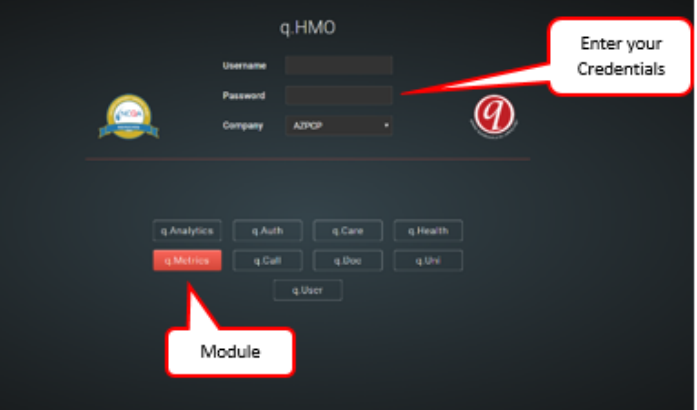

.<br>Warning: Per the Health Insurance Portability and Acc.<br>waters will be located: Sustain should only be used for , data you are accessing in confidential and any activity with<br>one if you discover please do not loo in the acological

- 2. Log Out:
	- Select the "Log Out" button,
	- This is located in the top left corner menu
	- Finish the log out process with one more prompt

*Note: For security purposes, the module automatically logs out after 60 minutes if left open without use.*

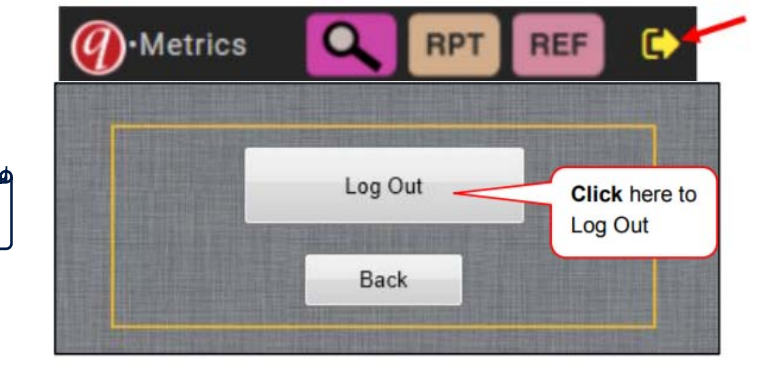

- 3. Switch Module: Providers may switch modules (q.Metrics/q.Health) while logged in
	- Select the  $\mathcal{O}_1$  icon on the top left
	- Select the desired module on the prompted screen
		- AZPC's provider use is specific to q.Health and q.Metrics

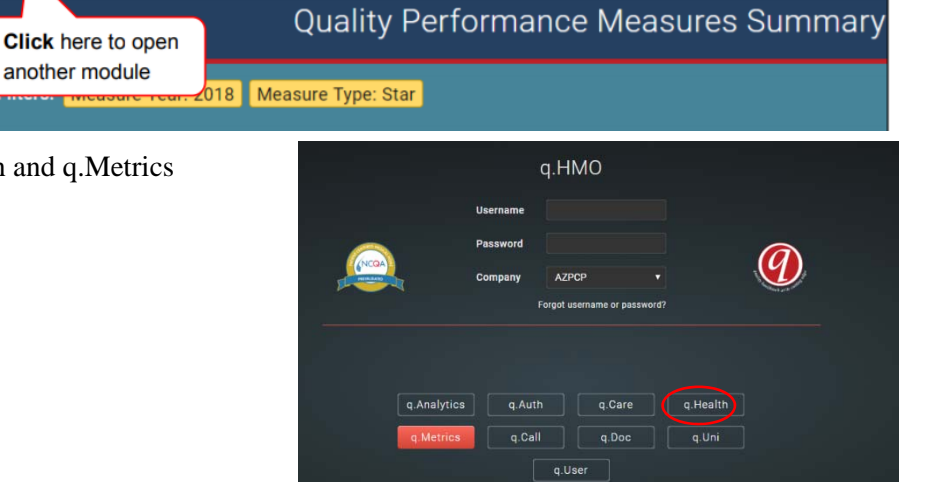

# **WELCOME TO Q.HEALTH**

- 1. Search Patient:
	- In the Member Search page, type in the patient's name, date of birth and/or member ID
	- Select **Active** to only view actively enrolled patients
	- In the prompted Search Result page, select the Member ID of the member

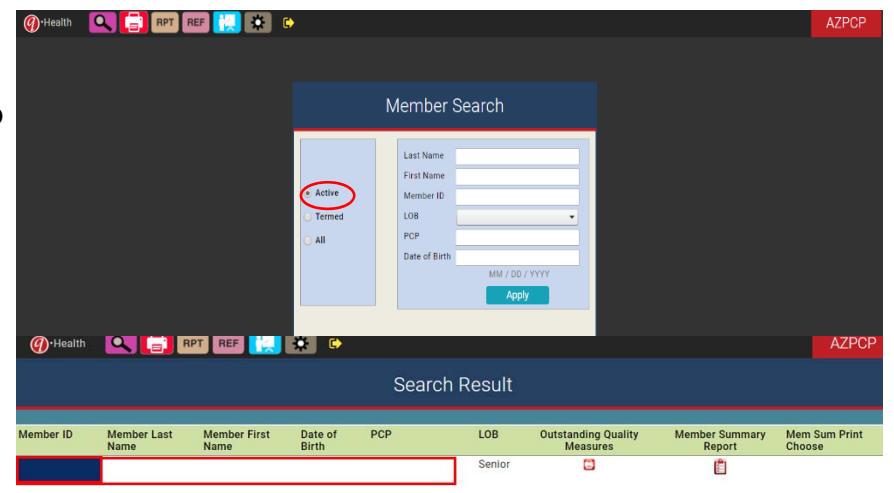

- 2. Home Page: Health/HCC Summary
	- Data summarized includes:
		- $\blacksquare$  Icons with data details
		- Patient demographics
		- **Eligibility**
		- PCP assignment
		- Current/prior years RAF
		- Gaps in Care
	- Icon details:
		- $\blacksquare$  Select the blue L to enter the member's preferred language
		- $\text{Context}$  Select this icon to display the member's contact information including: Phone number and email address. This will also allow updated contact information to be loaded.
		- $Address$  This icon will be RED if member is homeless

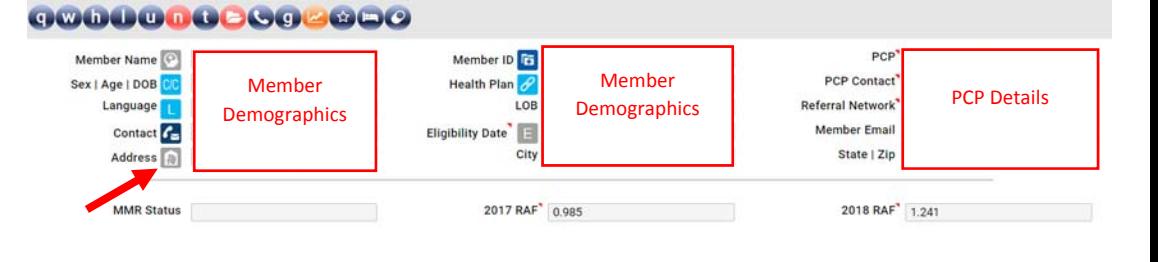

In the center of the Health/HCC Summary, there are also different colored tabs, as labeled in the box below:

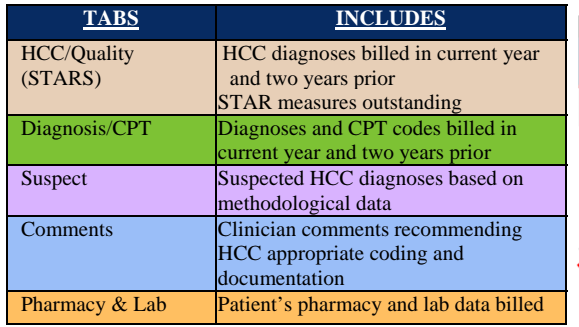

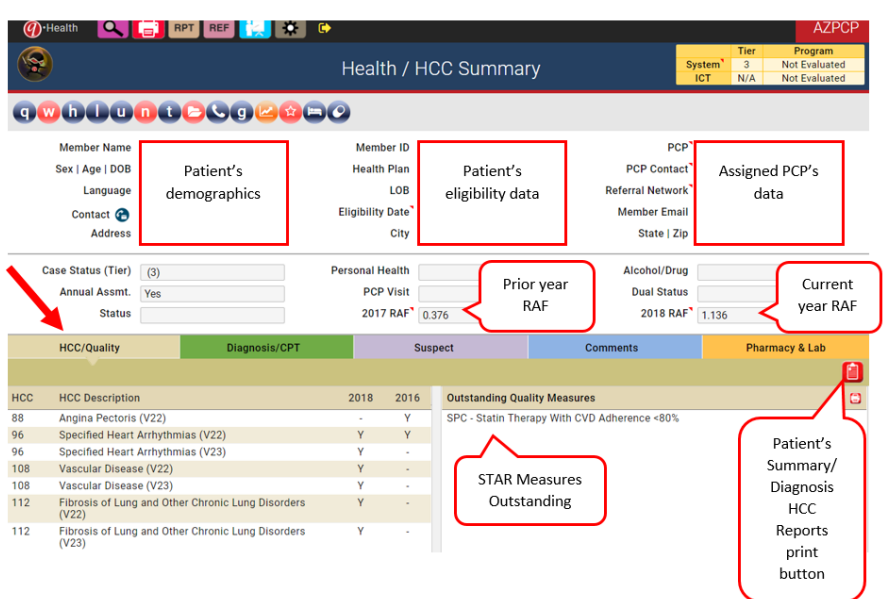

#### HCC/Quality Tab:

- Provides the HCC Categories with descriptions of the diagnoses billed in current year and past two years
- Provides gaps in care outstanding (if applicable)
- $\bullet$  The  $\Box$  icon, allows printing of the patients Diag/HCC Report
	- A PDF Document will open, AZPCq.Health, and a summary of all healthcare, present and historical, information (i.e., member demographics, gaps in care, historical diagnoses/HCC codes, billed CPT Codes, potential diagnoses, clinician comments, pharmacy data & lab data). This document may be printed.

### *(Ensure to allow pop-up blockers)*

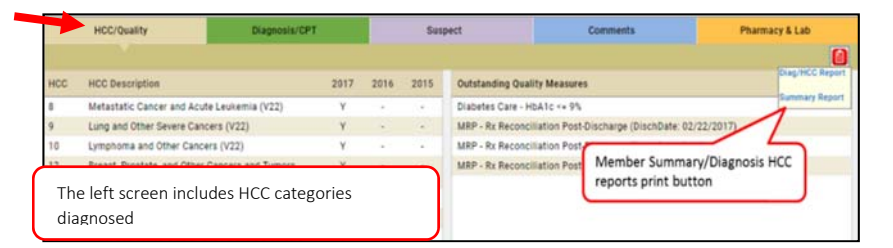

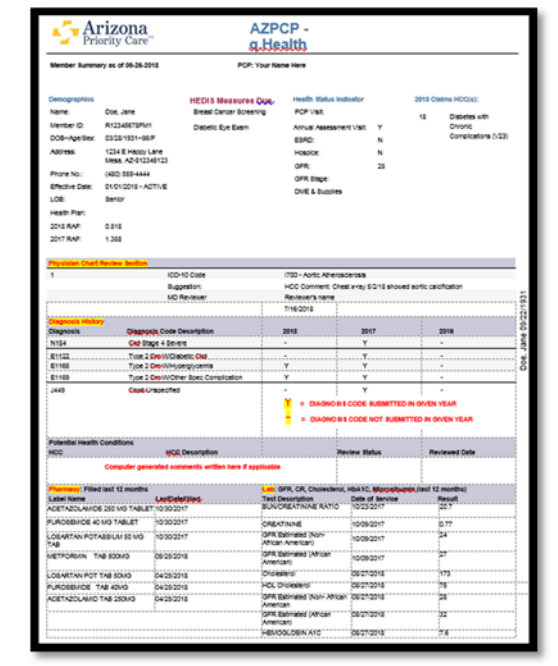

- o Diagnosis/CPT Tab:
	- Provides a complete list of ALL billed diagnoses for past three years
	- Provides all CPT codes billed in past three years

*Note: A Y appears when code is billed and hovering over the Y will provide details of the rendering provider group and the date of service.*

#### o Comments Tab:

- Provides AZPC's Medical Directors' clinical comments regarding diagnoses a patient may have
	- **Primary Diago** N183 - Ckd Stage 3 Moderat Edit 8/16/2018: Comments by: Ayubi-Moak, Ineke HCC Comment On x-ray 5/3/2006 "there is modest atherosclerotic change of the aorta" 1700 - Atherosclerosis Of Aorta **Coder Comments**
- o Pharmacy and Labs Tab:
	- Provides the member's medication and laboratory data over the last 12 months

- The patient's Health/HCC Summary Page also includes icon links to view additional member demographics & historical data
- Hovering over circle icons that provide hyperlink to data include the following:
	- Will appear red if Annual Wellness Visit has been completed. Click icon for DOS, CPT and provider information.
	- Will appear red if member is receiving Hospice care. Click icon for Hospice information.
	- Click icon to access evidence based clinical decision support resources on UptoDate.com.
	- Will appear red if member is due for STAR measures. Click icon to see outstanding measures.
	- Will appear red if member has inpatient admissions. Click icon for inpatient information.
	- Will appear red if member has medical notes loaded into q.HMO. Click icon for retrieval of medical notes and/or uploading medical notes **(Refer to q.Health Documentation)**

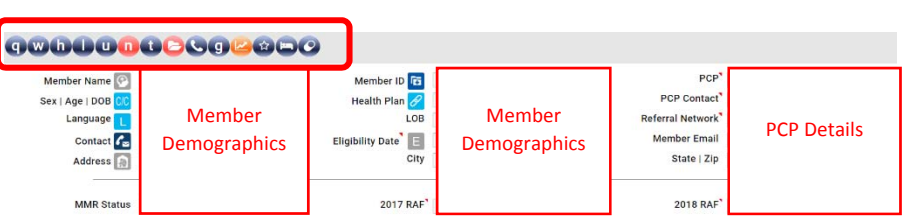

Zoster Without Complications

Other Nonthrombocytopenic Purpura<br>Other Nonthrombocytopenic Purpura

Secondary Hyperparathyroidism Ne

Vitamin D Deficiency Unspecified

23

GFR 4/26/18 was 55. Please continue to screen for CKD II

11/22/2017<br>10/26/2017

10/23/201

10/17/2017

10/17/201

08/23/2018

08/14/2018

07/24/2018

07/17/2018

07/11/2018

Unspecified<br>LLOW LIMM W/HIM

Tinea Unguium

e Hyperchole

**HCC/Quality** 

**ALENDRONATE SODIUM 70 MG TABLET<br>SIMVASTATIN 10 MG TABLET<br>METFORMIN HCL 1,000 MG TABLET<br>LISINOPRIL-HCTZ 20-12.5 MG TAB<br>AMLOUPINE BESYLATE 10 MG TAB**<br>AMLOUPINE TABLET

SIMVASTATIN TAB 10MG

METFORMIN TAB 1000MG

ALENDRONATE TAB 70MG

AMLODIPINE TAB 10MG

LISINOP/HCTZ TAB 20-12.5

HCC/Quality ing last 3 ye

**HCC Comment** 

B029 **B351** 

0692 (New<br>0692 (Old)

E211 (Old)

E559

E7800

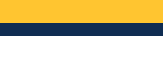

14.1<br>172<br>0.64

91<br>105<br>68

12/01/2017

12/01/201

12/01/2017

12/01/2013

Cardiac or Cardiovascular Tests: Car-B

Tte W/Doppler Complete Cardiac or Cardiovascular Tests: Car-EKG

Electrocardiogram Tracing

Electrocardiogram Report Hospital Records: Hos-Admission H+F

Initial Observation Care

**Provider Specialty** Laboratory k.

93306

93010

Test De

Cholesterol<br>CREATININE

**HEMOGLOBIN A1C** 

GFR Estimated (Non-African American)

GFR Estimated (African American<br>HDL Cholesterol

Diagnosis Code: D2372 (Oth Ben Neo Skin Lt Low Limb W/Hip)

- 3. q.Health has reporting capabilities to provide member level and/or provider level RAF and encounter detailed information
	- i. Hover over  $\boxed{\text{RPT}}$  icon to view provider reports available
	- ii. All reports may be exported into excel by selecting the **i** icon
	- A. **MA RAF Score**: Includes provider and patient level RAF score comparison between current and previous year. The RAF is broken down between MMR Demographic RAF, HCC Claims RAF and Total RAF
		- Select the provider's name to view the patient level details

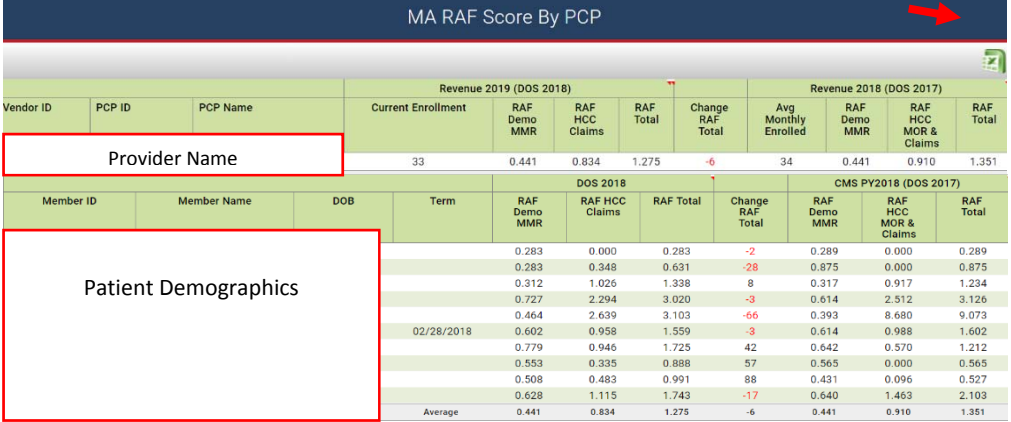

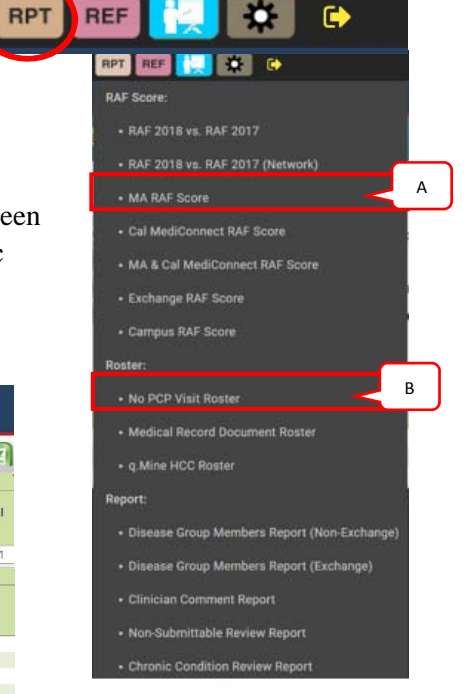

B. **No PCP Visit Roster**: Defaults to display patients not seen by the PCP in current year for an acute visit or annual wellness visit (AWV) within the last rolling nine months. It also includes the patients' current and prior year RAF and the ability to include notes if outreach calls to the patients have been made.

 $\widehat{q}$  Health

 $\bullet$ 

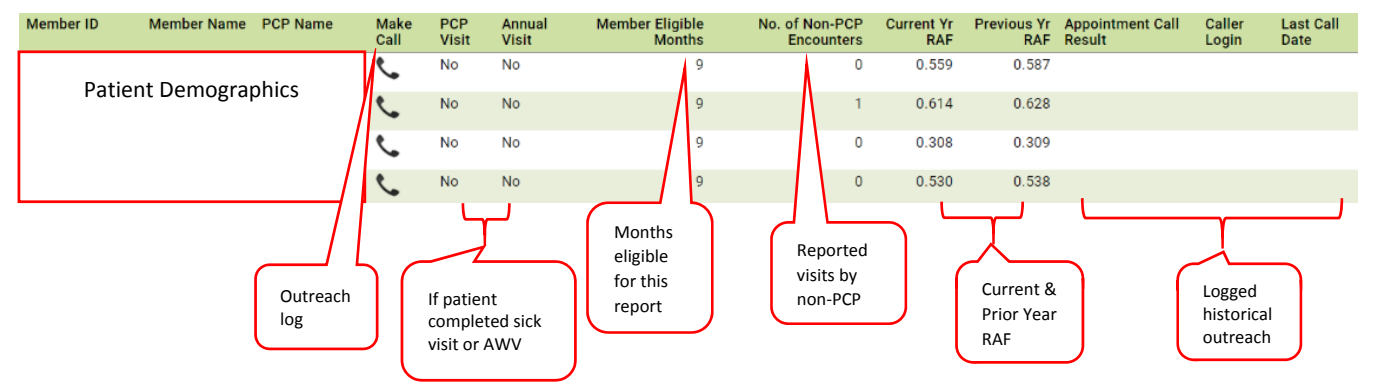

The default filters may be modified to view ALL eligible member on a rolling 12 months*.*

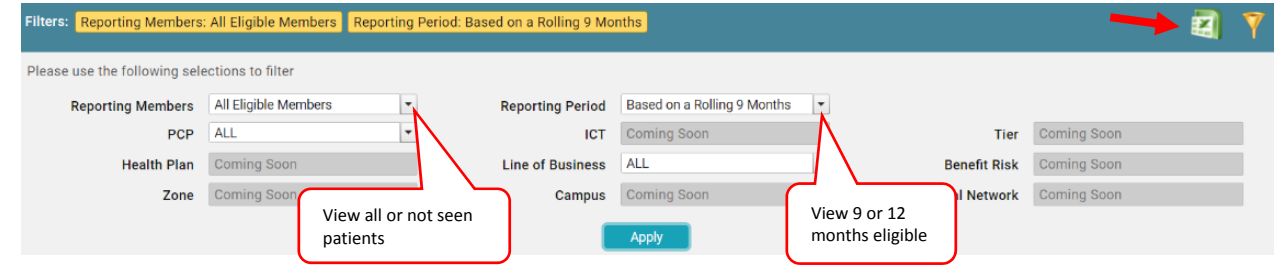

# **WELCOME TO Q.HEALTH (DOCUMENTATION)**

Arizona Priority Care presents q.Health's Documentation function embedded within q.Health. Primary Care Providers may now view medical records uploaded by AZPC, including but not limited to: hospital summaries, SNF summaries and urgent care notes. It also allows the PCPs to upload patient medical records (Annual Wellness Visits).

**When AZPC uploads a medical record for the PCP to view and add to the patient's outpatient medical records, a fax will be sent out to the PCP indicating the medical record has been uploaded and instructing the PCP to access the medical note within q.HMO.** 

 Login into q.Health (q.Health module should be highlighted in red).

- Search your patient in the **Member Search** page by patient's name, date of birth and/or Member ID and select Apply to search.
- q.HMO Usernam AZPCF q.Analytics q.Auth q.Care  $\boxed{q.Mettics}$  $q$ .Call  $q_{\cdot} \overline{Doc}$  $q, Uni$ q.User

## Member Search

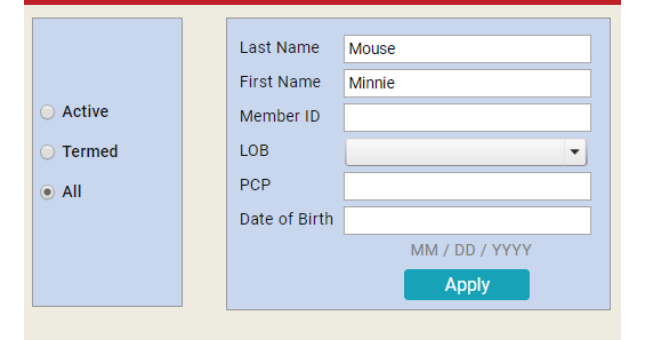

Select your patient's **Member ID** Link.

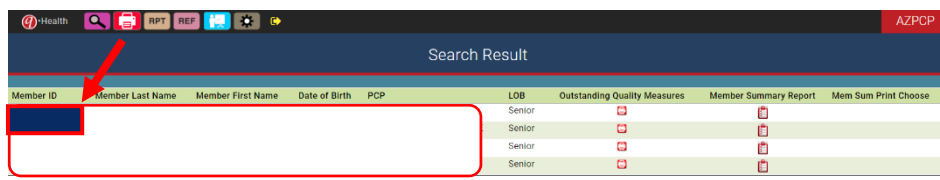

In the patient's **Health/HCC Summary,** 

**s**elect the *documentation icon* . If red, there are medical records available for this patient.

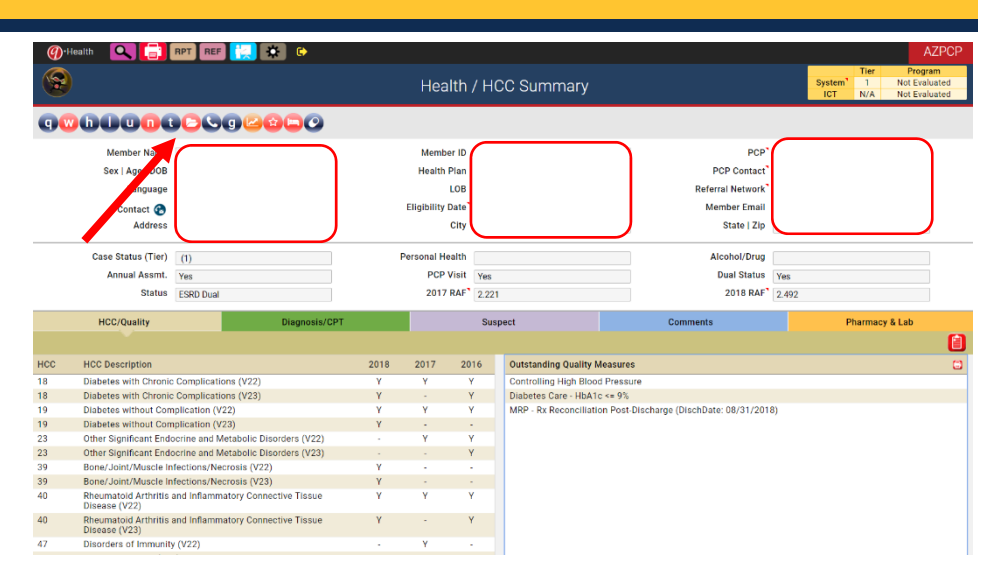

- In the **Documentation** page, modify the (PURPLE section)
	- a. **Module:** filter for q.Doc medical records (only viewing medical records pertaining to your patient's recent inpatient/outpatient encounter) and select Apply
	- b. Select the Blue Hyperlink to view the medical record
	- c. A PDF document will automatically open

#### *(Ensure to allow pop-up blockers)*

d. Print to save the note onto your files and import into the patient's medical chart

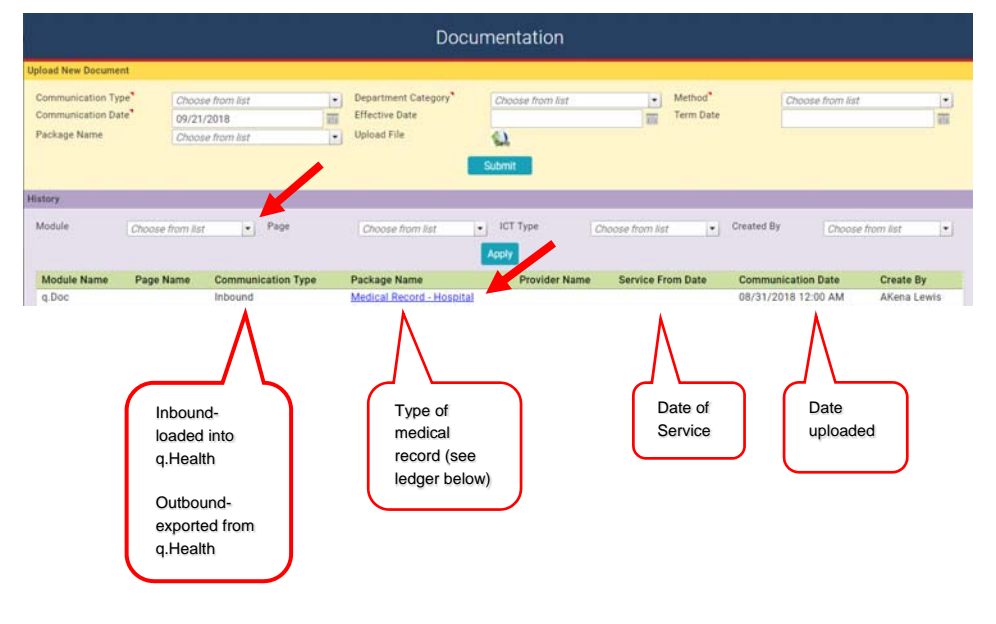

 Type of Medical Record: Package Names

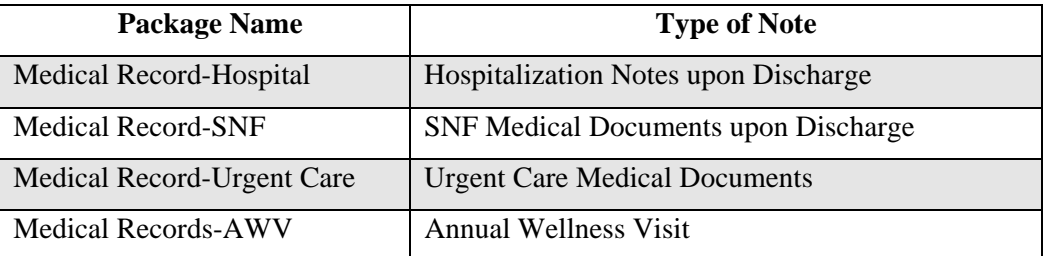

- To add a medical record (AWV), within the Documentation page, in the **Uploaded New Document** (YELLOW section) select the following:
	- a. Communication Type: Inbound
	- b. Department Category: Clinical Services
	- c. Method: Fax
	- d. Communication Date: Date uploaded
	- e. Package Name: Type of medical record (Medical Records-AWV)
	- f. Select the Icon, search the medical record
	- g. Select Submit

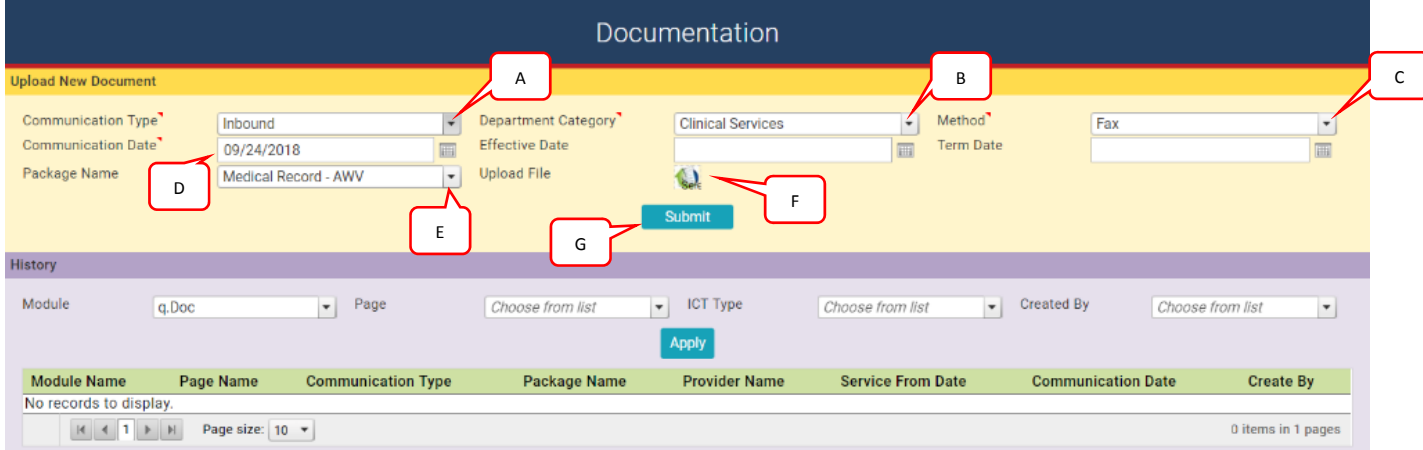

## **WELCOME TO Q.METRICS**

q.Metrics is a population management module embedded within q.HMO to identify STAR measure details for patients. This module is designed to provide outstanding gaps in care lists for each patient, detailing gaps in care healthcare data, summarizing the provider and/or groups' STAR scores and measured against each quality measure benchmark. q.Metrics is a tool that will enhance the PCPs ability to track, monitor and succeed in STAR, overall, improving quality of care.

- 1. Log In:
	- Using Chrome Web Browser
	- Enter username and password
	- Select q. Metrics and press Enter on your keyboard

Note: A user may not have multiple sessions of the same module opened at the same time. Although different modules may be opened at the same time. See section 2.3.

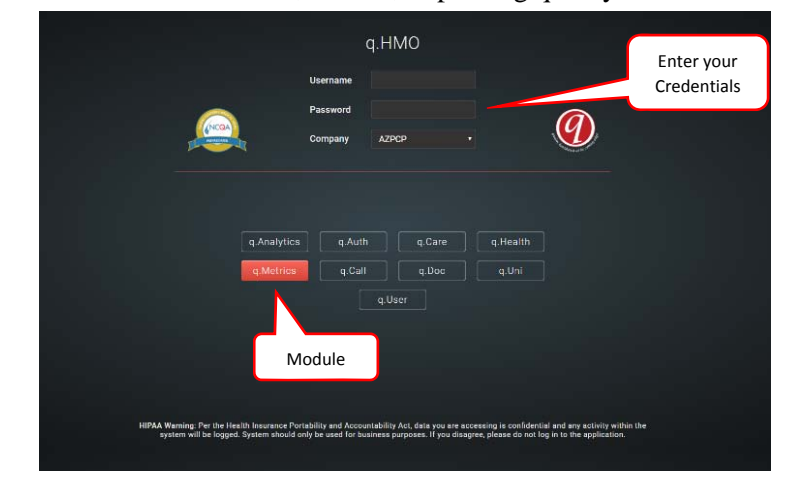

- 2. Log Out:
	- Select the "Log Out" button,  $\blacksquare$
	- This is located in the top left corner menu

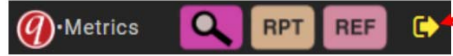

• Finish the log out process with one more prompted screen:

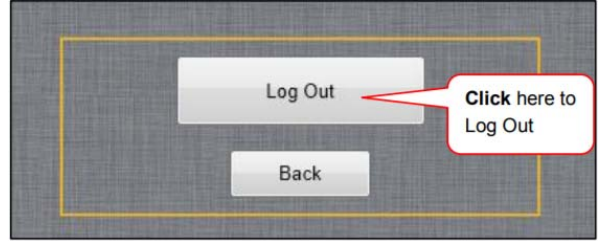

- 3. Home Screen:
- The home screen will include your Group's current year STAR Summary, the list of measures your patients need and the current STAR Scores for Part C and Part D.

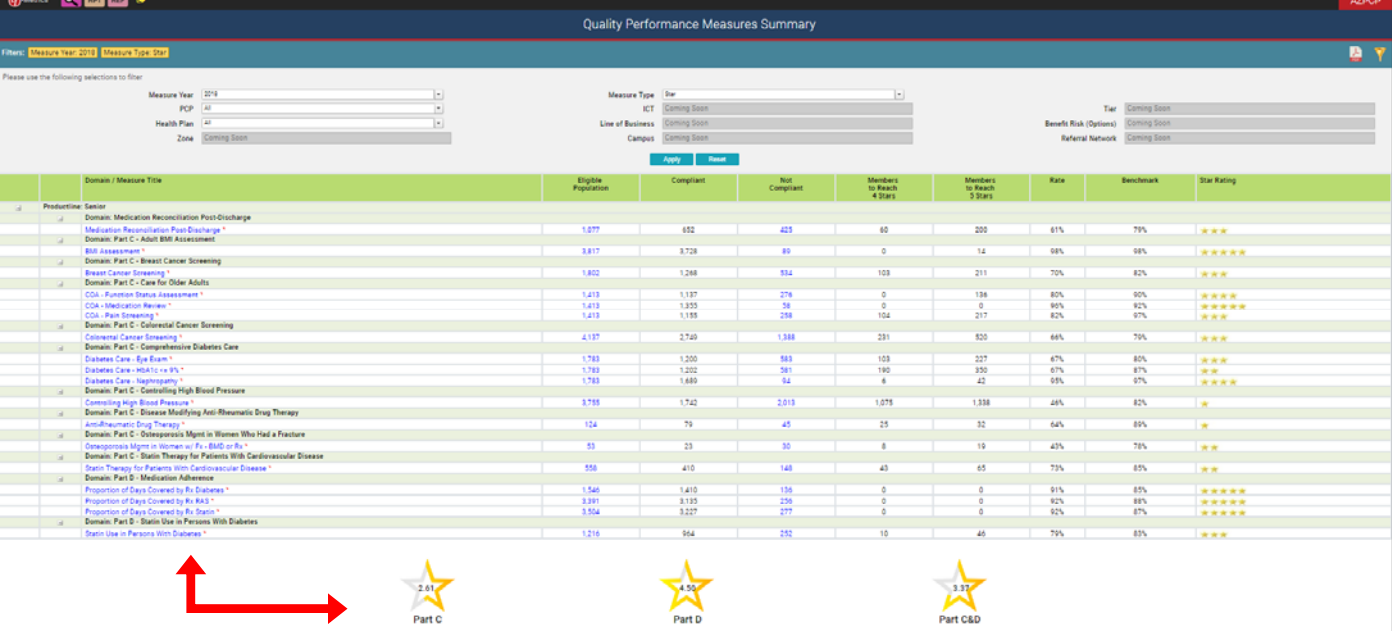

• To view the scores for a year other than current year, use the drop down arrows within **Measure Year.**

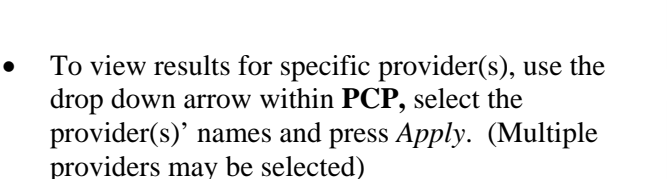

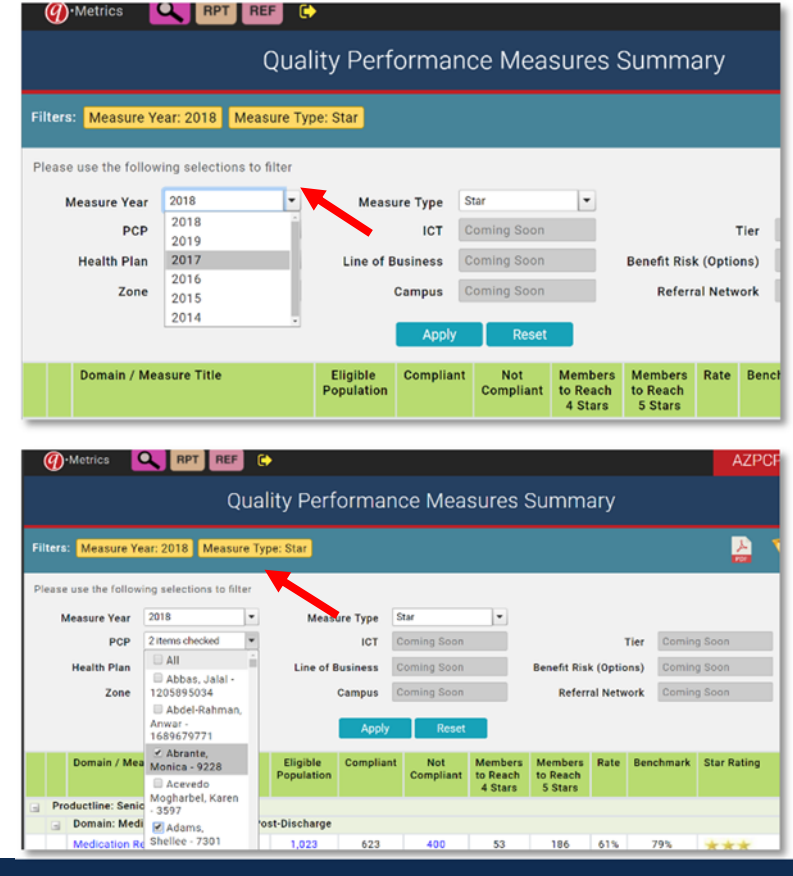

- Once filters are applied, the summary page will display a summary of information including the following:
	- a.STAR measures the PCP's assigned patients need in the selected year
	- b.The list of the eligible patients for each STAR measure
	- c.The list of the compliant patients for each STAR measure

A

- d.The list of the non-compliant patients for each STAR measure
- e.The number of patients that are still pending to reach a 4 or 5 STARS in each measure
- f. The provider(s) current compliance rate for each STAR measure
- g.The benchmark to achieve a 5 STAR score for each measure
- h.The provider(s) current Part C score, Part D score and cumulative C&D score

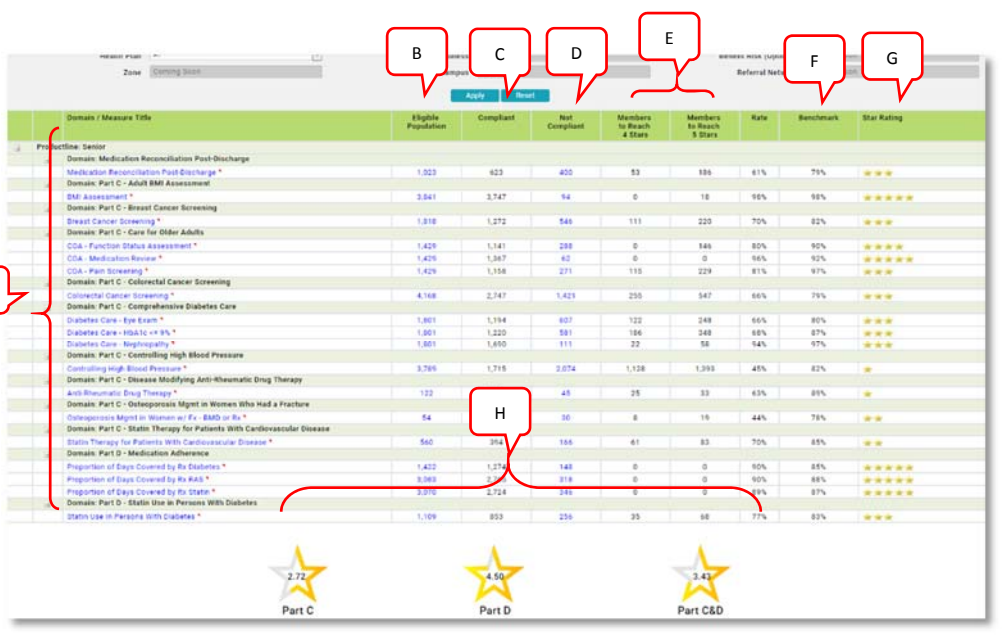

4. To review the list of patients that are part of a specific measure and identify if the patient is numerator compliant, select the **Eligible Population** (B hyperlink number) and you will be prompted to a list of members as seen below which can be exported into Excel using the icon on the top right.

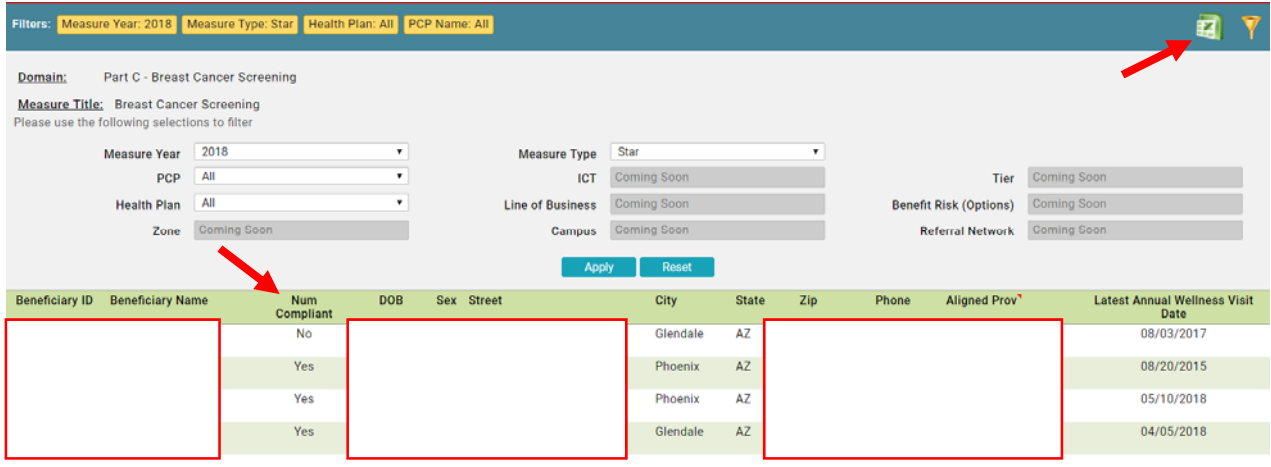

5. To view a specific patient's profile with all STAR measures he/she is due for, select the magnifying glass located on the top left corner, you will be prompted to search your patient using member name and/or member ID.

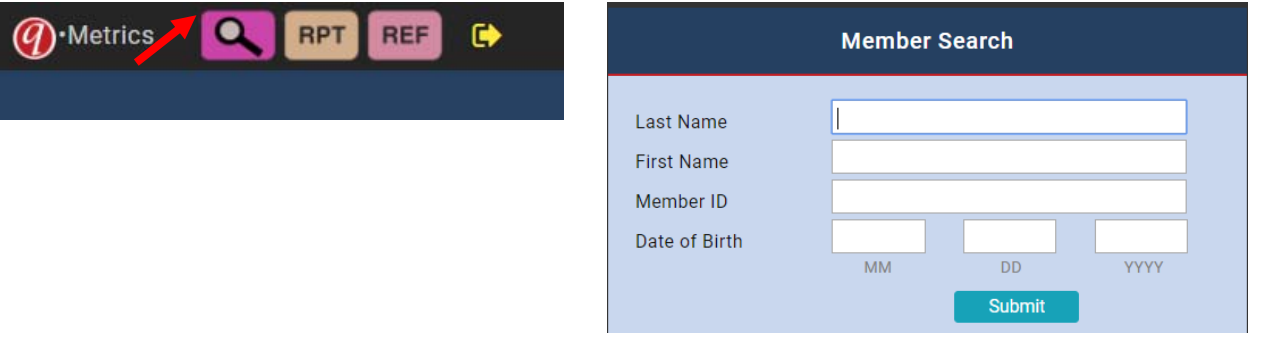

6. Once patient is searched, select the member ID to review the patient's profile.

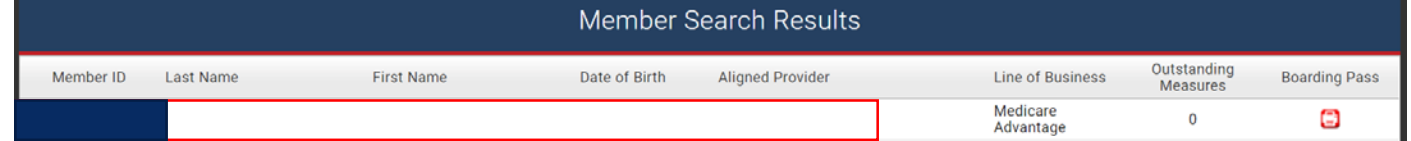

- 7. The patient's Quality Measures Summary provides member demographic and STAR measure information:
	- Measures that appear within the Green (Non-Compliant Measures) section, are outstanding or noncompliant STAR measures for the measurement year
	- Measures that appear within the Yellow (Compliant Measures) section, are completed or compliant STAR measures for the measurement year
	- Measures that appear in the Blue (Exclusion) section, are measures excluded from measurement year as the patient meets excluding clinical criteria

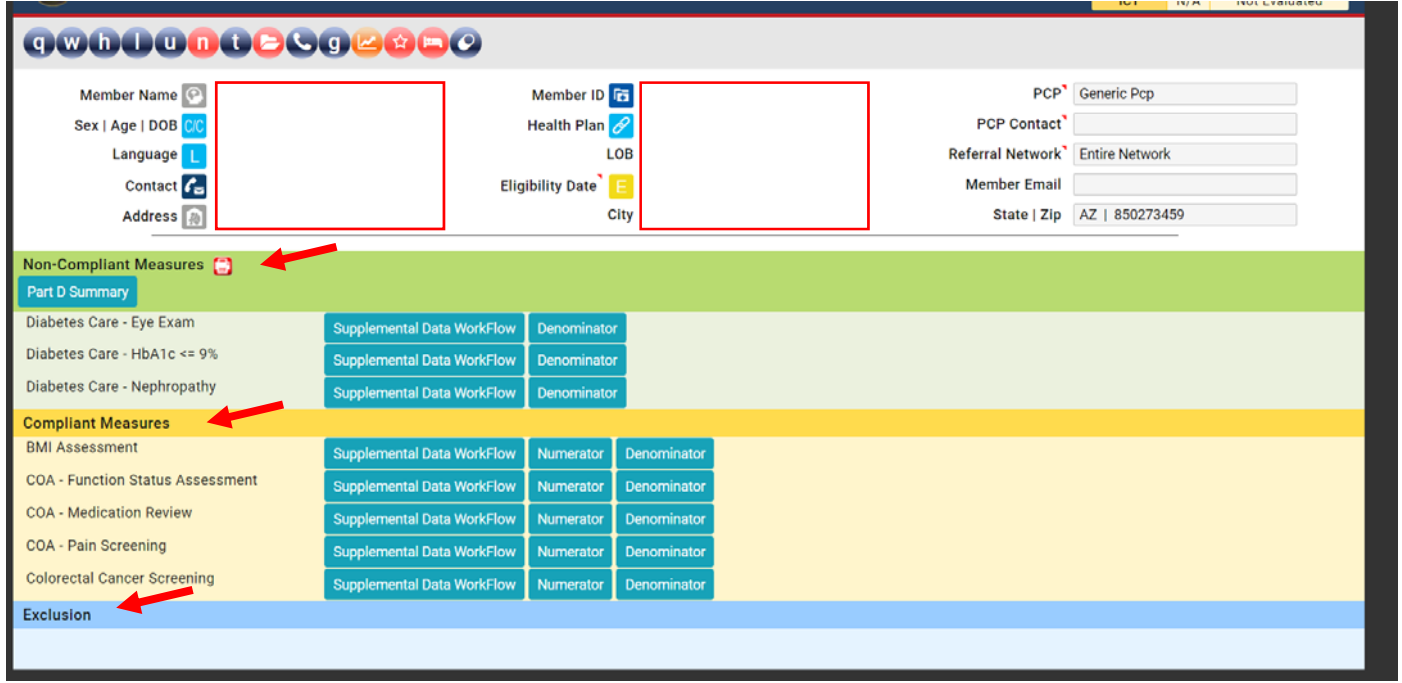

8. To view detailed encounter data that defines the patient's eligibility for meeting STAR measures' Denominator and/or Numerator criteria, select the blue "Numerator" or "Denominator" blue buttons

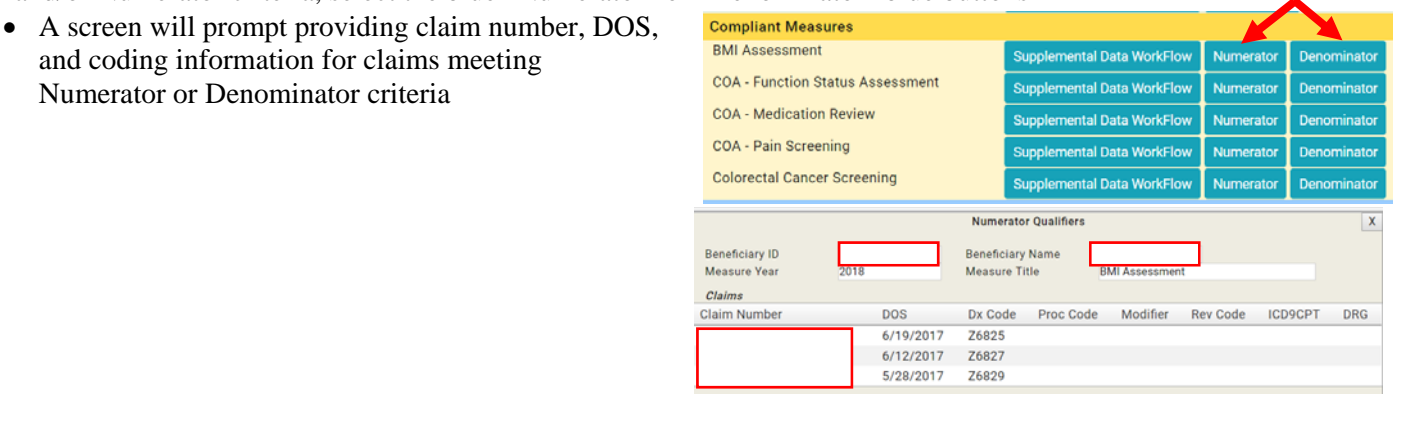

Member ID

LOE

' E

City

2017 RAF<sup>\*</sup> 0.985

Health

**Eligibility Date** 

Member

Demographics Referral Network<sup>3</sup> PCP Details

PCF

**PCP Contact** 

State | Zij

2018 RAF 1.241

- 9. Home Page (Health/HCC Summary) display
- Data summarized includes:
	- $\blacksquare$  Icons with data details
	- Patient demographics
	- **Eligibility**
	- PCP assignment
	- Current/prior years RAF
- Gaps in Care
- Icon details:
	- $\blacksquare$  Select the blue L to enter the member's preferred language

Member Nam

Sex | Age | DO

Languag **G** 

Conta

Addre 同

**MMR Status** 

 $\cdot$ <sup> $\odot$ </sup>

 $\text{Context}$  Select this icon to display the member's contact information including: Phone number and email address. This will also allow updated contact information to be loaded.

Member Demographics

00000000000000

Address  $\widehat{A}$  This icon will be RED if member is homeless

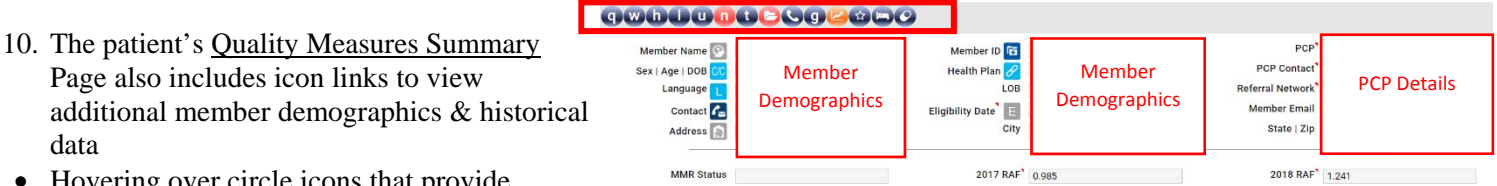

- Hovering over circle icons that provide hyperlink to data include the following:
	- Will appear red if Annual Wellness Visit has been completed. Click icon for DOS, CPT and provider information.
	- Will appear red if member is receiving Hospice care. Click icon for Hospice information.
	- Click icon to access evidence based clinical decision support resources on UptoDate.com.
	- Will appear red if member is due for STAR measures. Click icon to see outstanding measures.
	- Will appear red if member has inpatient admissions. Click icon for inpatient information.
	- Will appear red if member has medical notes loaded into q.HMO. Click icon for retrieval of medical notes and/or uploading medical notes **(Refer to q.Health Documentation)**

## **O.HMO PROVIDER MANUAL AZPC AND AZPC**

- 11. q.Metrics also has member **detailed Roster Reports** available for measure/members/provider specific information.
	- $\bullet$  On the top left, hover over  $\frac{RPT}{T}$  icon and a list of reports will be displayed including:
		- o Quality Performance Measures Summary
		- o Blood Pressure Roster
		- o Breast Cancer Roster
		- o Colorectal Cancer Roster
		- o Diabetes Care-HbA1c Roster
		- o Medication Reconciliation Post Discharge Roster
		- o Osteoporosis Management in Women who had a Fracture Roster
		- o Part D-Med Adherence Roster
		- o List of Members with outstanding Measures Roster
		- o Star Ratings Provider Summary

*These reports may be exported into Excel by clicking the i icon on the top right* 

- Below is the description of each report:
	- o **Quality Performance Measures Summary**: Refreshes screen back the Home or Quality Performance Measures Summary page
	- o **Blood Pressure Roster**: Generates a list of patients meeting the Blood Pressure measure criteria (denominator), tracking the compliance status, denominator and numerator claim encounters information and last AWV throughout the measurement year
	- o **Breast Cancer Screening Roster**: Generates a list of patients within the breast cancer screening denominator and includes compliance status, information of the last mammography billed and last AWV throughout the measurement year
	- o **Colorectal Cancer Screening Roster**: Generates a list of patients within the colorectal cancer screening denominator and includes compliance status, information of the last colorectal screening billed and last AWV throughout the measurement year
	- o **Diabetes Care-HbA1c <=9% Roster**: Generates a list of patients within the comprehensive diabetes care hemoglobin A1c denominator and includes compliance status, information and last HbA1c billed and last AWV throughout the measurement year
	- o **Medication Reconciliation Post-Discharge Roster**: Generates a list of patients within the MRP denominator with compliance status details, in-patient/SNF stay details, including: date of admission, date of discharge and due date for medication reconciliation with daily countdown
	- o **Osteoporosis Management in Women Who Had a Fracture Roster**: Generates a list of patients within the OMW denominator and includes compliance status, information of the last bone density billed and last AWV throughout the measurement year
	- o **Part D-Medication Adherence Roster**: Generates a list of patients who have filled medications that qualify the patient to become part of the Part D Proportions of Days Covered adherence measures' denominators. Patients on this report may not yet be in the denominator if they have not filled the medications class enough times to meet criteria. This report includes the following information: Measure, denominator status, last filled date, quantity supplied, next due date, medication name, compliance rate (as of most updated Pharmacy Data obtained and loaded into q.Metrics), and last AWV

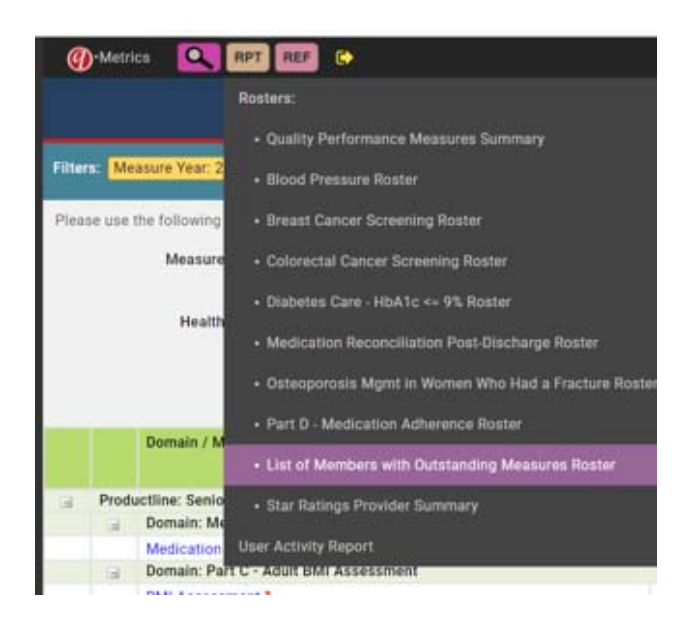

- o **List of Members with Outstanding Measures Roster**: Generates a list of members outstanding for STAR measure(s) as of the date ran.
- o **Star Ratings Provider Summary Roster**: Lists the providers within the PCP's office and displays each provider's Part C, Part D & Overall STAR Score
- Below is an example of the Roster Report for Breast Cancer Screening:
	- o Filtering report can be done to specify the following: Measurement year, compliance status(compliant or noncompliant), or PCP (if multiple PCPs are assigned to the same group)

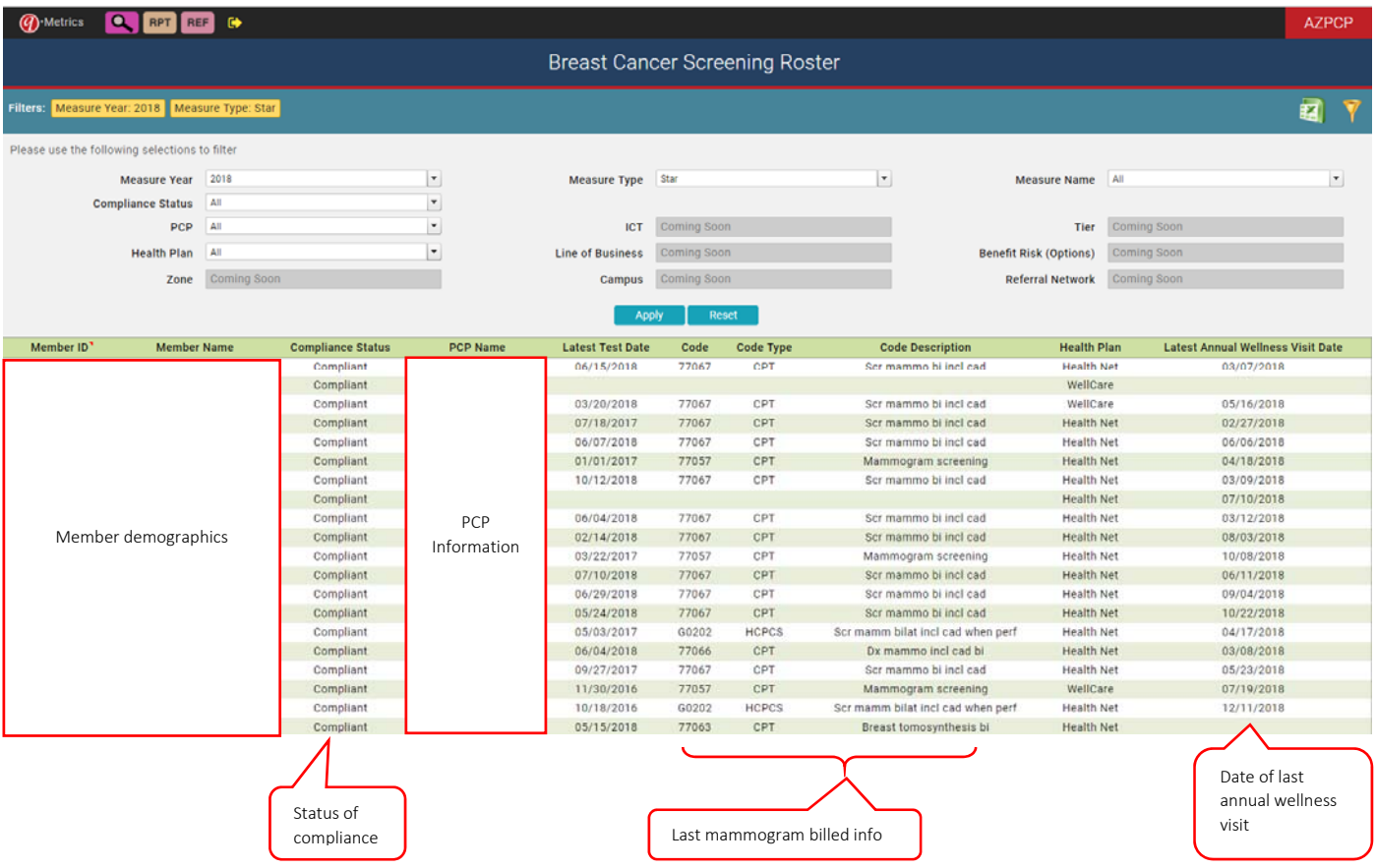